# Manuale d'uso della piattaforma di e-learning di Ateneo

Prospettiva Docente

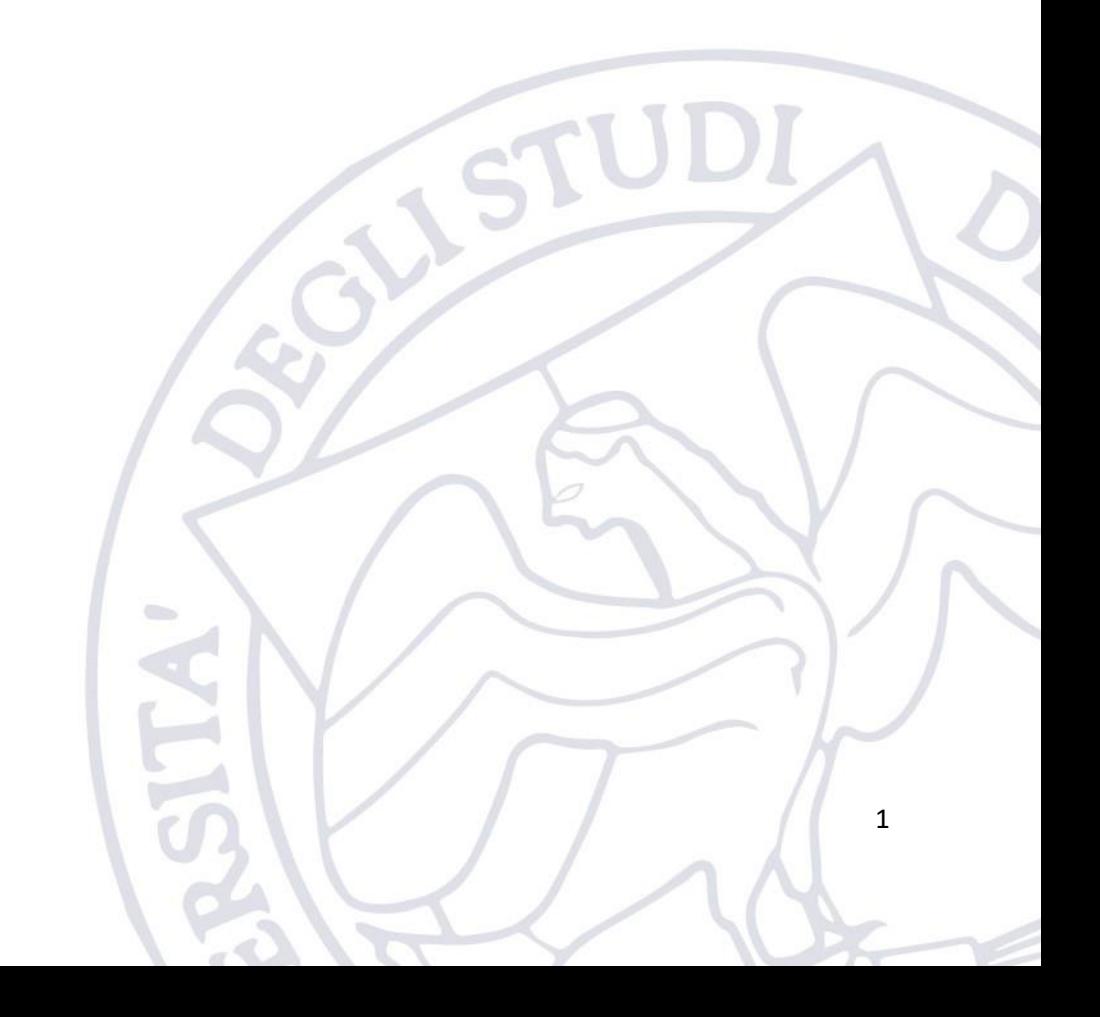

# Sommario

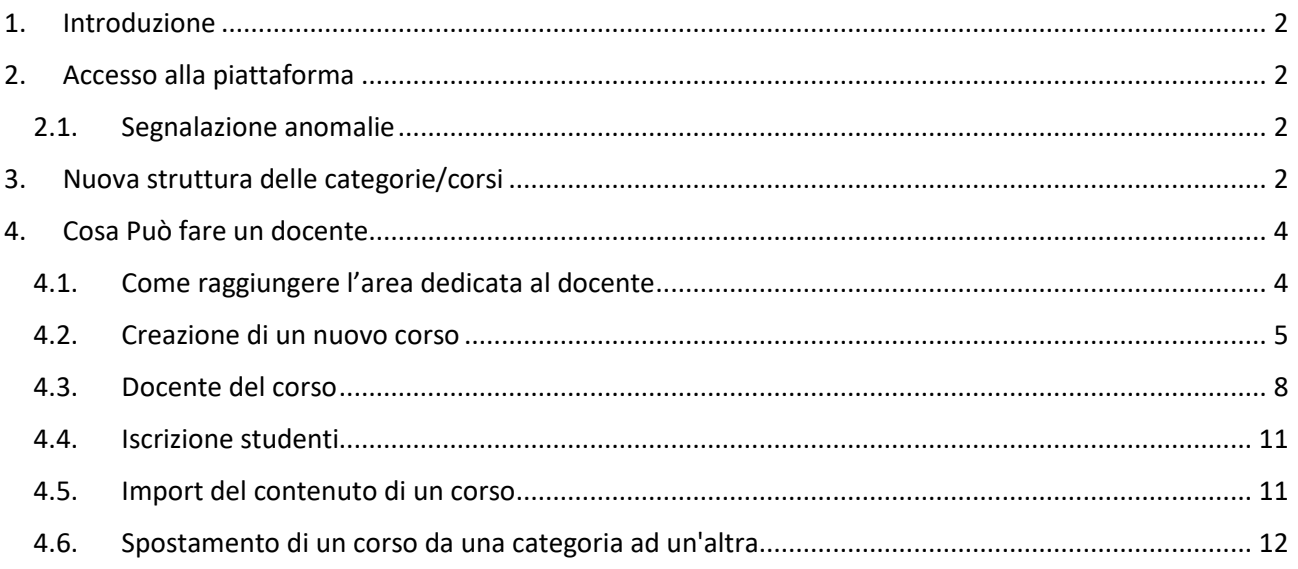

# <span id="page-1-0"></span>1. Introduzione

La piattaforma di e-learning unica di Ateno è disponibile al seguente link: [https://elearning.uniparthenope.it/.](https://elearning.uniparthenope.it/)

Questa piattaforma a breve diventerà l'unica piattaforma e-learning di Ateneo, ne consegue che tutte le vecchie piattaforme (anche per motivi di sicurezza) verranno dismesse.

# <span id="page-1-1"></span>2. Accesso alla piattaforma

Per poter accedere all'e-learning di Ateneo, bisogna utilizzare le credenziali istituzionali, ovvero quello normalmente utilizzate per poter accedere ai servizi ESSE3, WiFi, etc.

In particolare, tutti gli utenti (siano essi studenti, docenti, PTA) saranno identificati mediante il proprio codice fiscale e come password dovrà essere usata quella associata ai servizi CINECA, WIFI, etc.

Questo cambiamento nell'identificazione non avrà alcun impatto sui contenuti associati agli utenti che saranno pertanto preservati.

## <span id="page-1-2"></span>2.1.Segnalazione anomalie

Nel caso in cui si verificassero problemi durante l'accesso, o per dubbi vari, è necessario contattare il supporto tecnico della propria sede.

[support.acton@uniparthenope.it](mailto:support.acton@uniparthenope.it) [support.medina@uniparthenope.it](mailto:support.medina@uniparthenope.it) [support.parisi@uniparthenope.it](mailto:support.parisi@uniparthenope.it) [support.cdn@uniparthenope.it](mailto:support.cdn@uniparthenope.it)

## <span id="page-1-3"></span>3. Nuova struttura delle categorie/corsi

Al fine di meglio organizzare l'alberatura delle categorie dei corsi, la suddivisione degli stessi in anni accademici, facilitare la ricerca dei corsi da parte degli studenti, ed al fine di fornire al docente una maggior libertà nella strutturazione di una propria area di e-learning, è stato deciso di ristrutturare l'organizzazione

della piattaforma utilizzando un approccio "docente centrico", ovvero l'elemento chiave della struttura non sarà più il corso bensì il docente.

In questo modo si avranno molteplici vantaggi sia dal punto di vista organizzativo sia dal punto di vista delle funzionalità rese disponibili al docente.

 $\blacktriangleright$  Minimizza tutto

#### La nuova struttura è riportata nelle seguenti figure.

Categorie di corso

- \* Scuola Interdipartimentale delle Scienze dell'Ingegneria e della Salute
- Dipartimento di Ingegneria
- Dipartimento di Scienze e Tecnologie
- Dipartimento di Scienze Motorie e del Benessere
- Master I Livello (3)
- \* Scuola Interdipartimentale di Economia e Giurisprudenza
- ▶ Dipartimento di Giurisprudenza
- Dipartimento di Studi Aziendali e Quantitativi
- Dipartimento di Studi Aziendali ed Economici
- Dipartimento di Studi Economici e Giuridici
- **Master I Livello** (1)
- **Master II Livello** (1)
- **Dottorati** m
- <sup>D</sup> Guide e documentazione Docenti ®
- ▶ Guide e documentazione Studenti n
- <sup>D</sup> iOS Foundation Program<sup>®</sup>
- Corsi Old
- > Scuola delle Scienze, dell'Ingegneria e della Salute
- ▶ Scuola di Economia e Giurisprudenza

#### *Figura 1 - Albero delle categorie - Scuola -> Dipartimento*

- \*Scuola Interdipartimentale delle Scienze dell'Ingegneria e della Salute
	- Dipartimento di Ingegneria
		- Agostino ladicicco
	- Alberto Carotenuto
	- **D** Alessandra Budillon
	- ▷ Alessandro Mauro
	- Andrea Buono
	- ▷ Antonella Petrillo
	- Antonio Bracale
	- Antonio Forcina
	- ▷ Antonio Napolitano
	- ▷ Antonio Occhiuzzi
	- ▷ Camilla Di Donato
	- ▷ Claudio Ferone
	-
	- ▶ Daniela Scorza
	- ▶ Donatella Darsena
	- ▶ Elio Jannelli
	- ▶ Fabio Baselice
	- ▶ Fabio De Felice
	- ▶ Ferdinando Nunziata
	- ▶ Filomena Feo
	- ▶ Francesca Ceroni
	- Visualizza altro

*Figura 2: Albero delle categorie – Scuola -> Dipartimento -> Docenti*

I livelli della nuova struttura saranno i seguenti:

Livello 1. Scuola Interdipartimentale

Livello 2. Dipartimento

Livello 3. Docente

Livello 4. Corso (a discrezione del docente)

Tutti i livelli su elencati ad esclusione dell'ultimo sono le cosiddette "Categorie" della piattaforma Moodle. I corsi veri e propri potranno essere creati solo dal quarto livello in poi. A partire dal quarto livello la gestione sarà demandata al docente.

# <span id="page-3-0"></span>4. Cosa Può fare un docente

Come si evince dal paragrafo precedente, ad ogni docente sarà associata una corrispondente area, identificata dal nome e cognome dello stesso, che sarà incardinata sotto la corrispondente Scuola Interdipartimentale ed il relativo Dipartimento. Il docente avrà il diritto di "creatore di corsi" su questa area e potrà gestirla come meglio crede. Quindi, il docente potrà creare quanti corsi vuole all'interno della propria area.

NB. Il docente potrà operare solo nella sua corrispondente area e qualsiasi operazione al di fuori della suddetta sarà negata dal sistema (fanno eccezione i vecchi corsi presenti nella sezione "Corsi Old" già associati al docente).

### <span id="page-3-1"></span>4.1.Come raggiungere l'area dedicata al docente

Una volta che il docente ha fatto il login sulla piattaforma di e-learning, può cliccare sul pulsante "Home del sito" (presente nel menu a sinistra) e quindi navigare "l'albero delle categorie" fino a raggiungere il proprio nominativo.

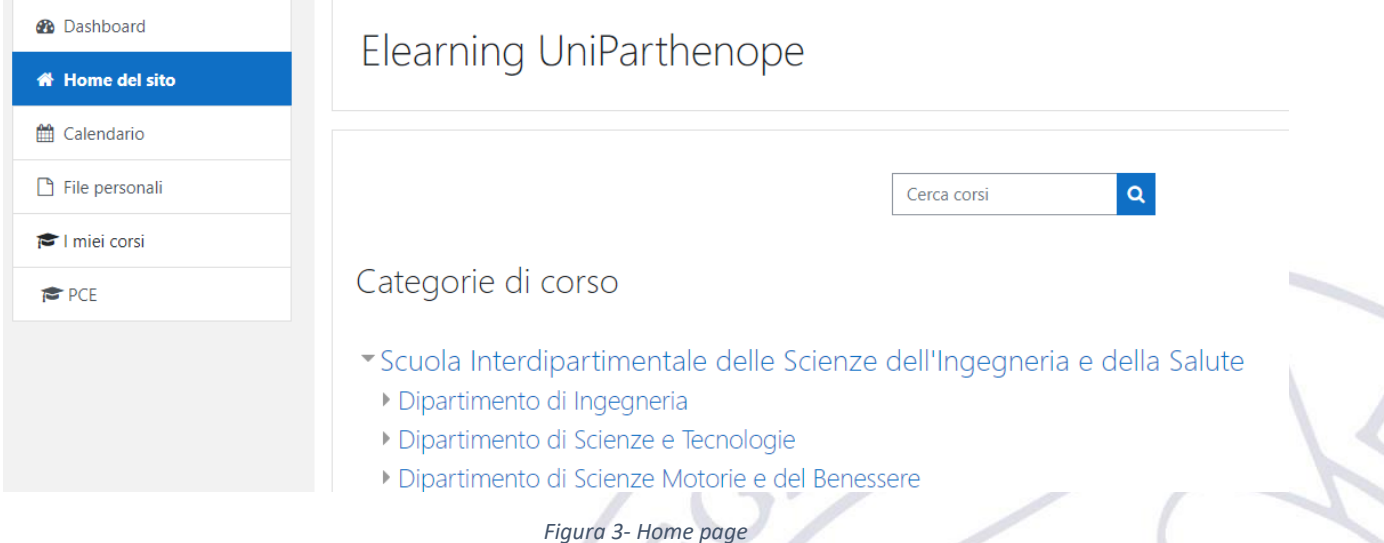

Cliccando sul proprio nominativo comparirà una schermata che permette di gestire l'area del docente. Ipotizzando che si sia loggato l'utente Luigi Romano, la corrispondente schermata sarà la seguente

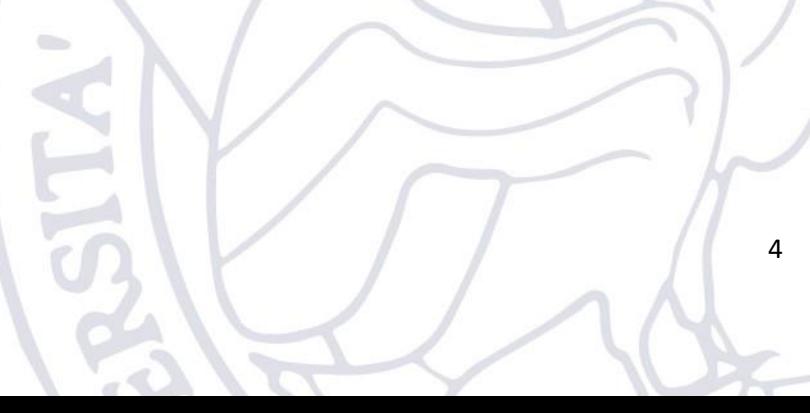

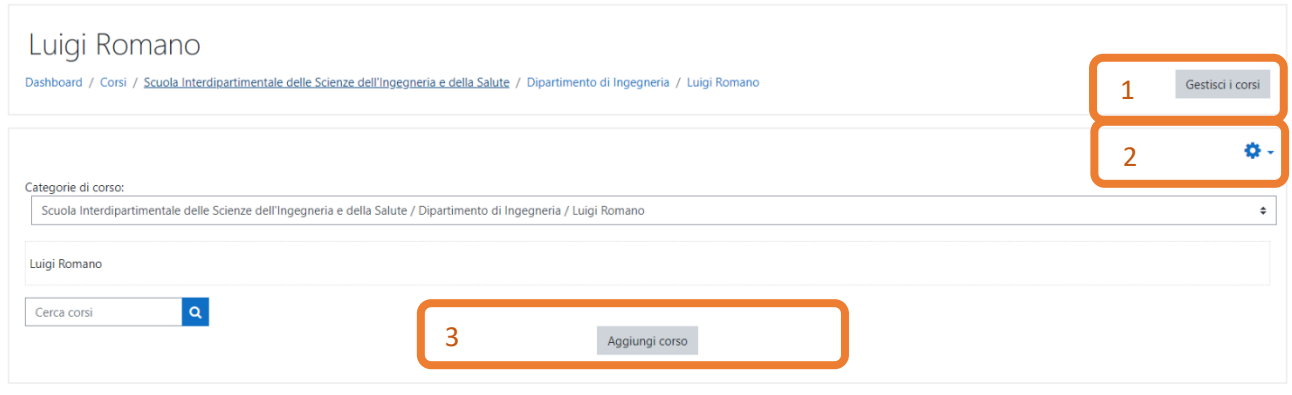

*Figura 4 - Area associata al docente*

<span id="page-4-1"></span>Come si evince dall'immagine sopra, il docente "Luigi Romano" è il "Creatore di corsi" della categoria:

*"Scuola Interdipartimentale delle Scienze dell'Ingegneria e della Salute/Dipartimento di Ingegneria/Luigi Romano".*

Il fatto che il docente sia "creatore di corsi" della categoria, si evince dalla presenza dei tre pulsanti evidenziati in arancione nella figura. (Ogni docente sarà "creatore di corsi" di una sola categoria, quella ad esso associata.)

L'unico pulsante di interesse per il docente è il pulsante 3. Pulsante 1 e 2 posso essere ignorati.

#### <span id="page-4-0"></span>4.2.Creazione di un nuovo corso

Al fine di poter creare un nuovo corso sotto la categoria del docente è possibile cliccare sul pulsante "Aggiungi corso" identificato con il numero 3 nella [Figura 4.](#page-4-1) La schermata risultante è riportata nelle seguenti figure suddivise per sezioni.

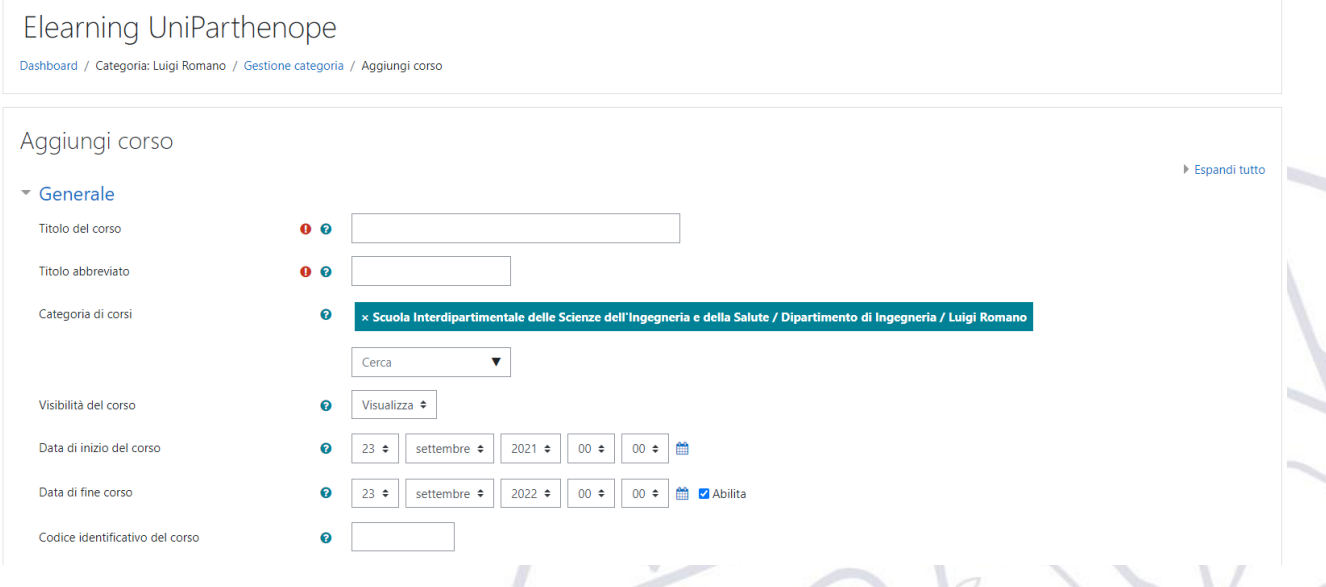

*Figura 5 - Creazione Corsi: sezione Generale*

Nella sezione Generale vanno riportati i seguenti dati:

- Titolo del corso Inserire la denominazione del corso
- Titolo abbreviato Inserire l'acronimo del corso
- Categoria di corsi Questo dato non può essere cambiato
- Data di inizio del corso
- Data di fine del corso
	- o La data di fine del corso viene utilizzata per stabilire se includere o meno un corso nell'elenco dei corsi dell'utente. Se la data di fine è trascorsa, il corso non apparirà più nella navigazione e verrà elencato come trascorso nella panoramica corsi. Gli utenti potranno continuare ad accedere al corso anche dopo la data di fine. XXXX
	- o Se non si vuole valorizzare questa data basta togliere il flag alla voce "Abilita"
- Codice identificativo del corso Può essere ignorato

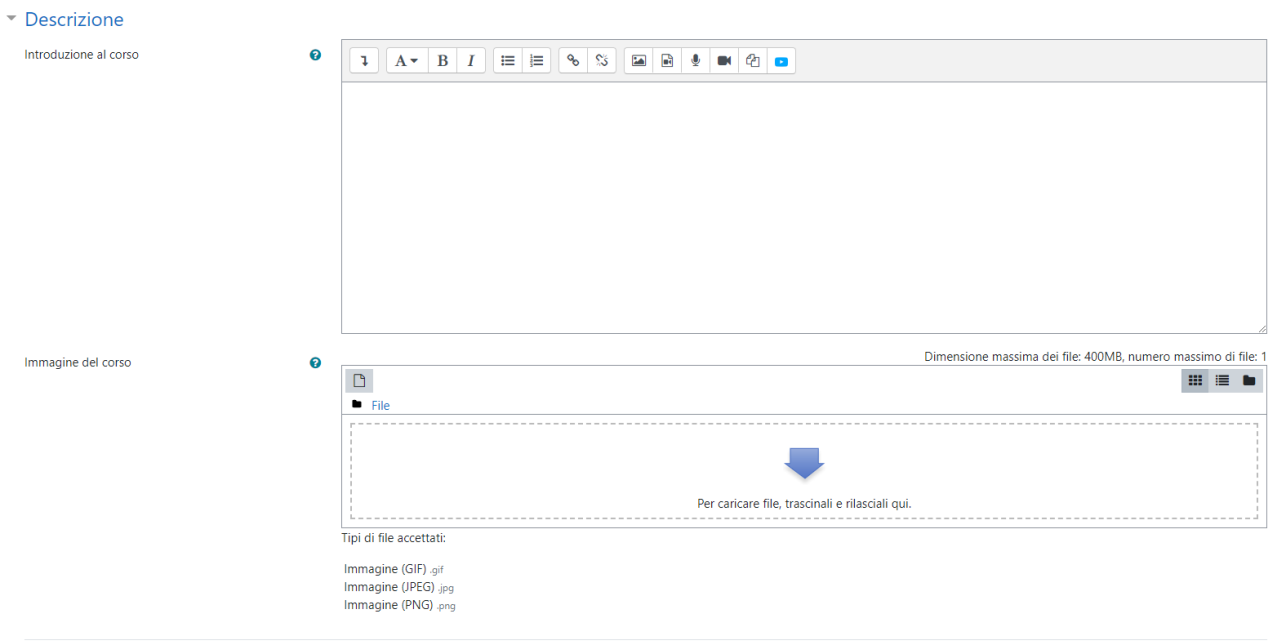

*Figura 6 - Creazione Corsi: sezione Descrizione*

Nella sezione Descrizione vanno riportati i seguenti dati (tutti i dati di questa sezione sono opzionali)

- Introduzione al corso breve introduzione del corso
- Immagine del corso immagine da associare al corso

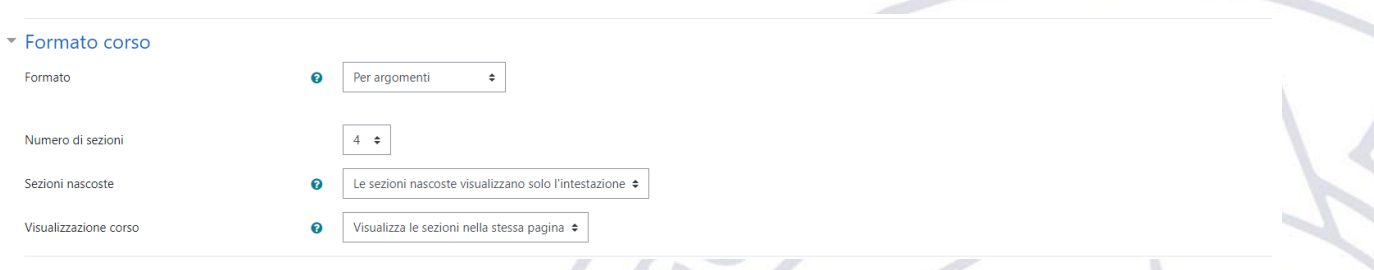

*Figura 7 - Creazione Corsi: sezione Formato corso*

Nella sezione Formato corso possono essere configurate alcune opzioni – i valori proposti come default rispecchiano la canonica organizzazione di un corso.

- Formato Il formato imposta la visualizzazione del corpo centrale della pagina home del corso. Sono possibili diversi formati:
	- o Formato Attività singola sarà visualizzata una singola risorsa o attività (ad esempio un Quiz)
	- o Formato Relazionale sarà visualizzato un forum
	- o Formato Per argomenti il corpo centrale della pagina home del corso sarà suddiviso in una sezione per ciascun argomento (**Default**)
- o Formato Settimanale il copro centrale della pagina home del corso sarà suddiviso in una sezione per ciascuna settimana. La data di inizio della prima settimana coinciderà con la data di inizio del corso.
- Numero di Sezioni indica il numero di sezione di partenza che deve avere il corso (**Default 4**)
- Sezioni nascoste opzione che può essere ignorata
- Visualizzazione corso opzione che può essere ignorata

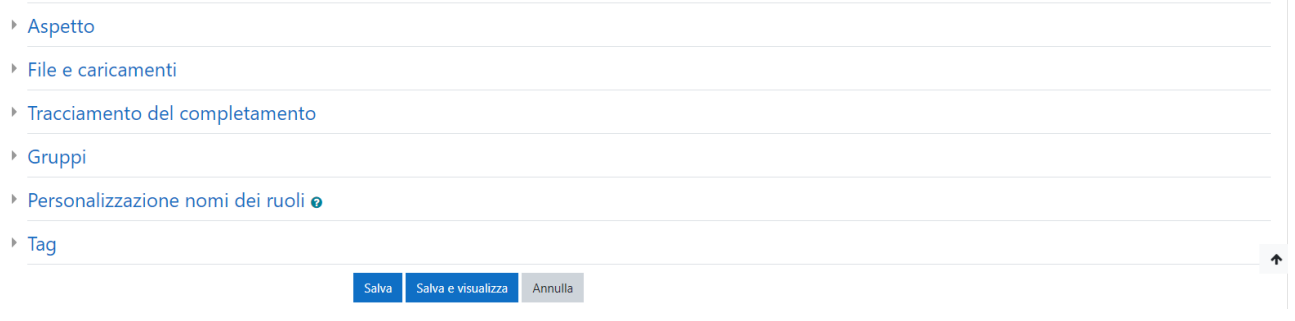

*Figura 8 - Creazione Corsi: altre sezioni*

Oltre a quelle riportate precedentemente sono disponibili altre sezioni i cui valori possono essere lasciati a quelli di default.

Per procedere con l'effettiva creazione del corso si può cliccare su uno dei due pulsanti "Salva":

- "Salva" effettua il salvataggio del corso e riporta l'utente nella sezione di [Figura 4](#page-4-1)
- "Salva e visualizza" effettua il salvataggio del corso e lo visualizza

Ipotizzando di aver cliccato sul secondo pulsante verrà visualizzata la classica schermata del corso riportata nella seguente figura.

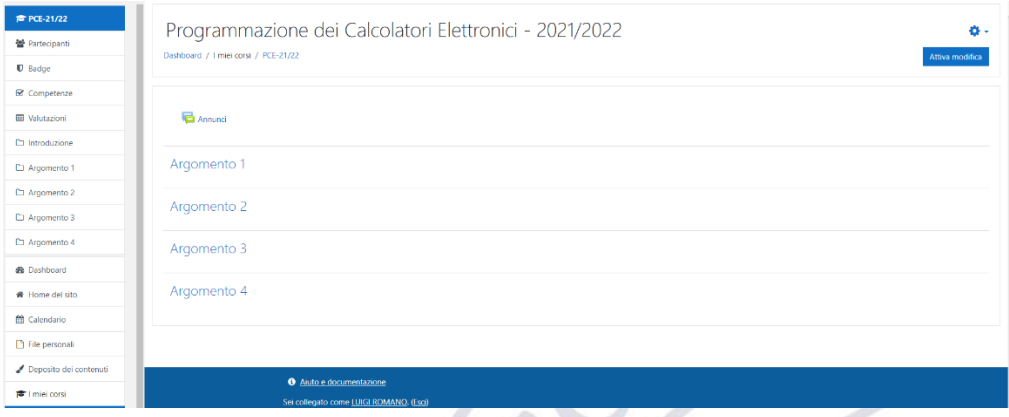

*Figura 9 - Scherma Corso*

La seguente schermata mostra come apparirà il corso nell'albero delle categorie presente in "Home Page"

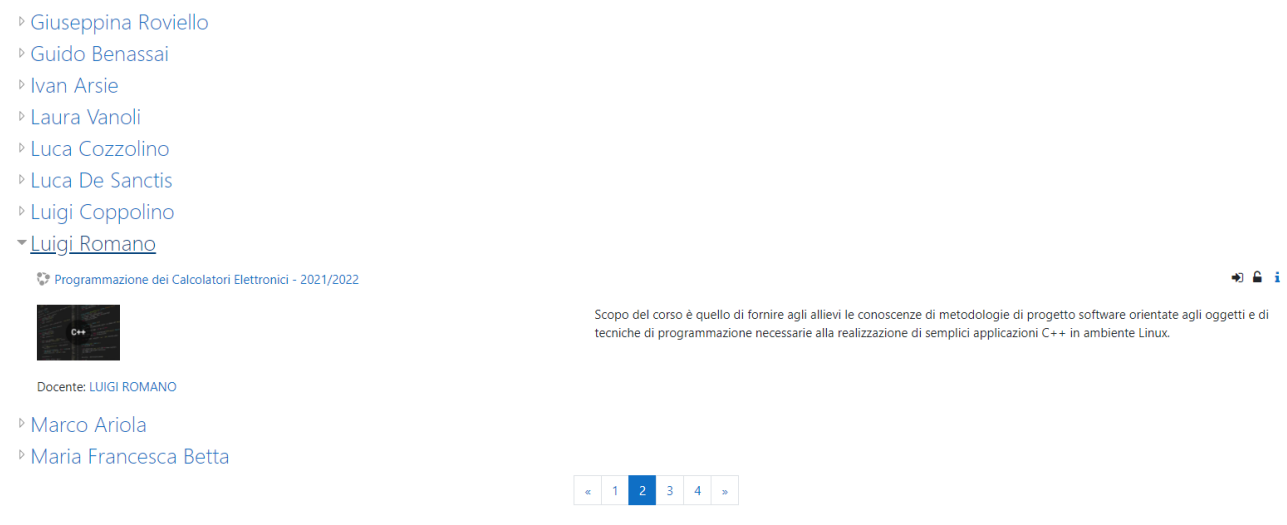

*Figura 10 - Visualizzazione corso nell'albero delle categorie*

La seguente schermata mostra come apparirà il corso nella sezione dedicata al docente.

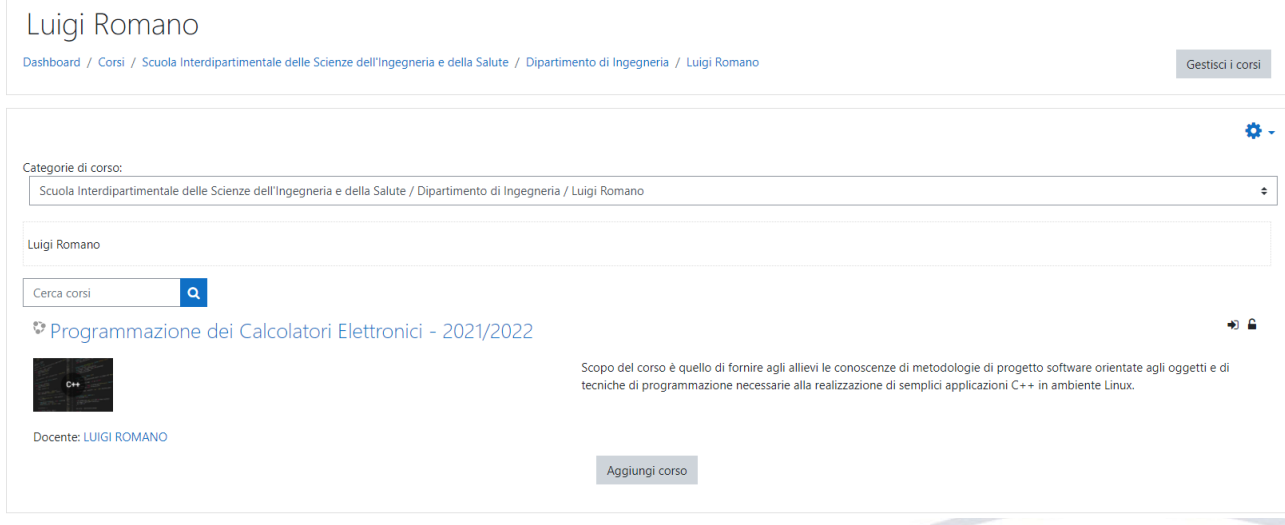

*Figura 11 - Visualizzazione corso nella sezione docente*

Tutti i passi appena descritti possono essere ripetuti tutte le volte che il docente vuole al fine di creare il numero di corsi desiderato.

NB. Il docente ha la piena libertà di organizzare i propri corsi annuali come meglio crede, può ad esempio creare un unico corso indipendentemente dall'anno accademico cui tutti gli studenti si iscriveranno (il che ha come vantaggio di avere tutto il materiale sempre nello stesso corso ma con lo svantaggio di dover gestire la suddivisione/disiscrizione degli studenti), oppure può creare un corso per ogni anno accademico (il che ha come vantaggio una migliore gestione della suddivisione degli studenti ma con la necessità di una accorta gestione del materiale didattico).

### <span id="page-7-0"></span>4.3.Docente del corso

I corsi creati mediante questa procedura prevedono come docente del corso colui che ha creato lo stesso.

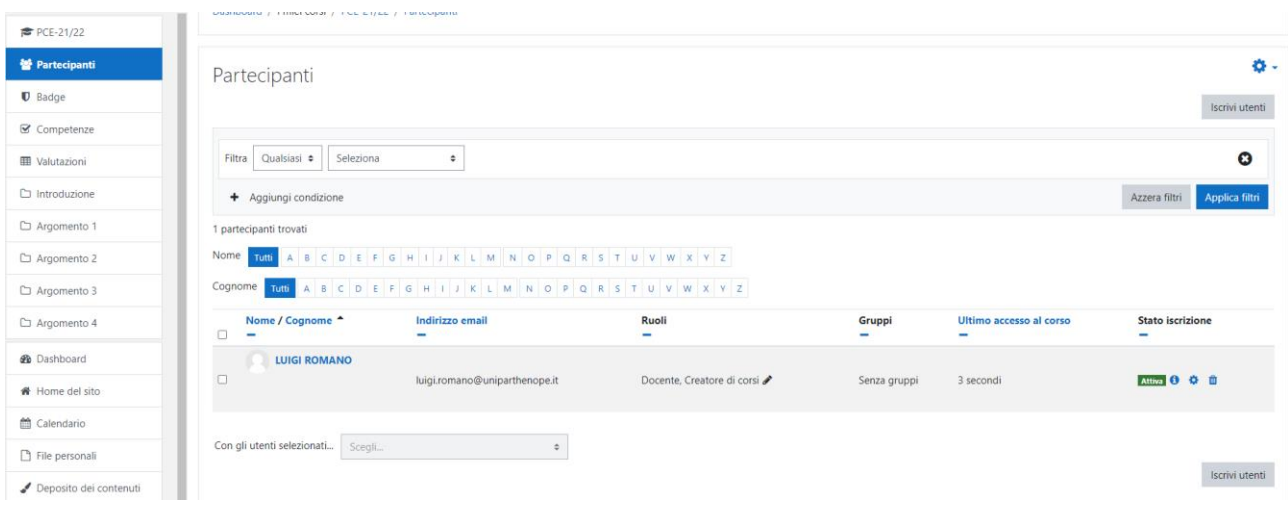

*Figura 12 - Docente del corso*

<span id="page-8-0"></span>Qualora sia necessario associare il corso a più docenti (corso condiviso) il docente che ha creato il corso (docente diciamo principale) deve aggiungere allo stesso gli altri docenti con il ruolo "Docente". Per far ciò, con riferimento alla [Figura 12,](#page-8-0) il docente "principale" deve cliccare sul pulsante in basso a destra "Iscrivi utenti", la schermata che mostrata sarà quella della seguente figura.

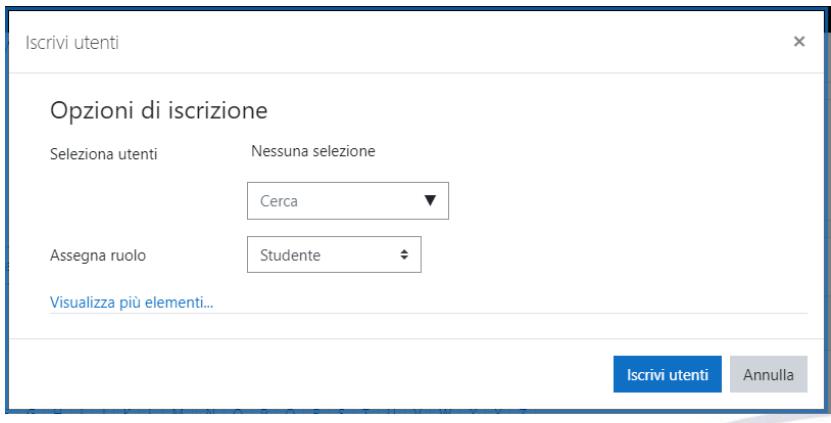

*Figura 13 - Schermata Iscrizione Utente*

Per aggiungere un altro docente bisogna prima selezionare il ruolo "Docente" mediante il box "Assegna ruolo" e poi ricercare il docente mediante il box "Cerca" e quindi cliccare sul relativo nome, (questi passi devono essere ripetuti per tutti i docenti da aggiungere) a valle di tutto ciò bisogna cliccare sul pulsante "Iscrivi Utenti". Un esempio di tale procedimento è quello riportato nella seguente schermata.

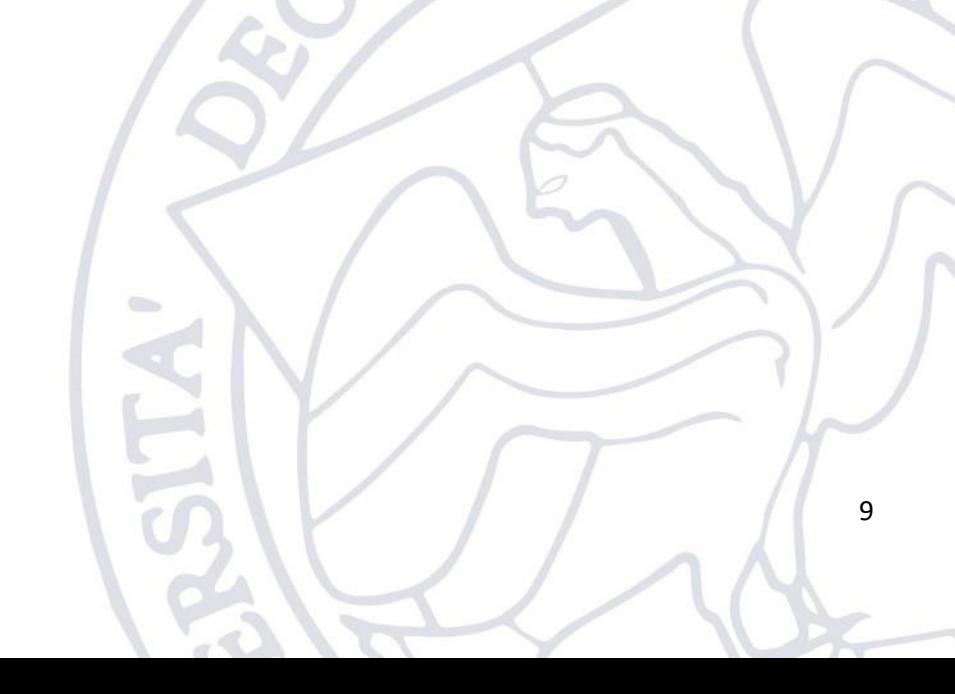

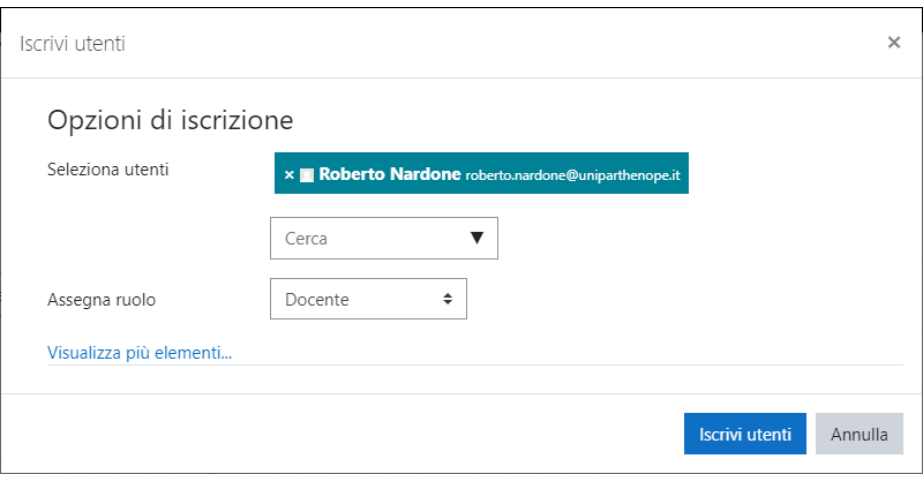

*Figura 14 - Schermata Esempio Iscrizione Utente*

Il risultato di tale procedimento è riportato nella seguente schermata. Da notare che il docente aggiunto al corso mediante questa procedura assume solo il ruolo "docente" (il ruolo "Creatore dei corsi" non può essere trasmesso).

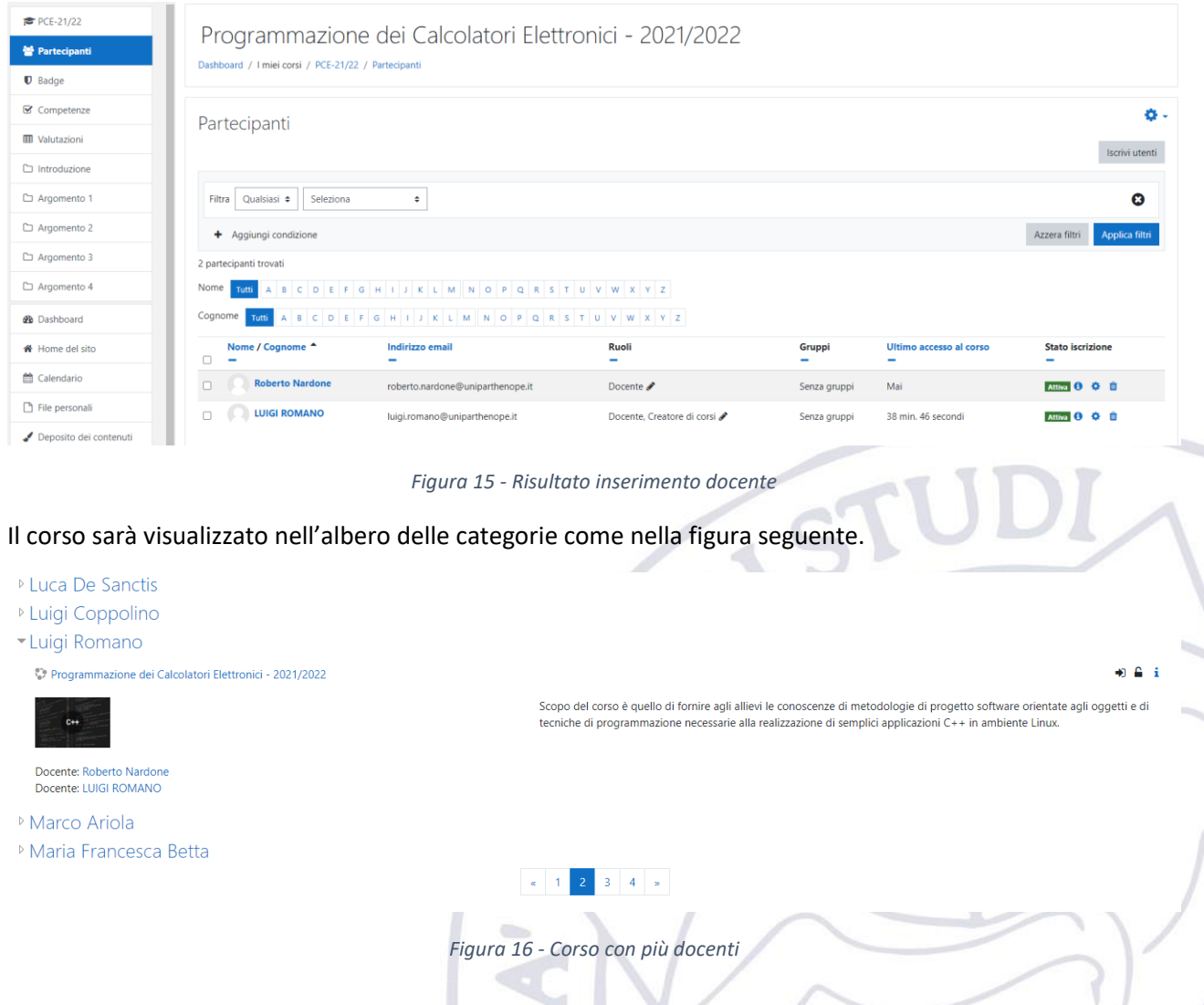

Tutti gli utenti con il ruolo "Docente" potranno operare in piena libertà solo e soltanto sul relativo corso.

#### <span id="page-10-0"></span>4.4.Iscrizione studenti

Utilizzando la procedura descritta al paragrafo [4.2](#page-4-0) al fine di poter creare un corso, gli studenti potranno iscriversi allo stesso secondo la modalità "Iscrizione Spontanea". Essa prevede che siano gli studenti ad iscriversi spontaneamente al corso.

Qualora il docente desideri disabilitare questa modalità, lasciando attiva solo quella manuale (ovvero quella che prevedere un'iscrizione di tutti gli studenti ad opera del docente), bisogna cliccare sul pulsante impostazioni e poi su "Metodi di iscrizione".

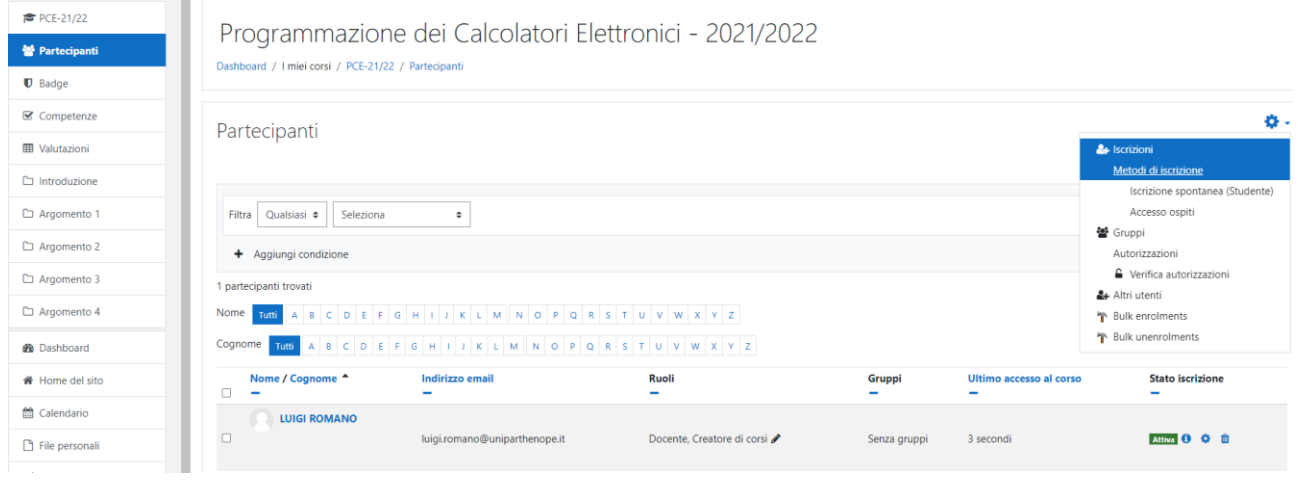

*Figura 17 - Impostazioni --> Metodi di Iscrizione*

La schermata dei "Metodi di iscrizione" sarà quella riportata nella figura seguente. Per poter disabilitare un metodo di iscrizione basta cliccare sull'icona dell'occhio a destra del metodo di iscrizione.

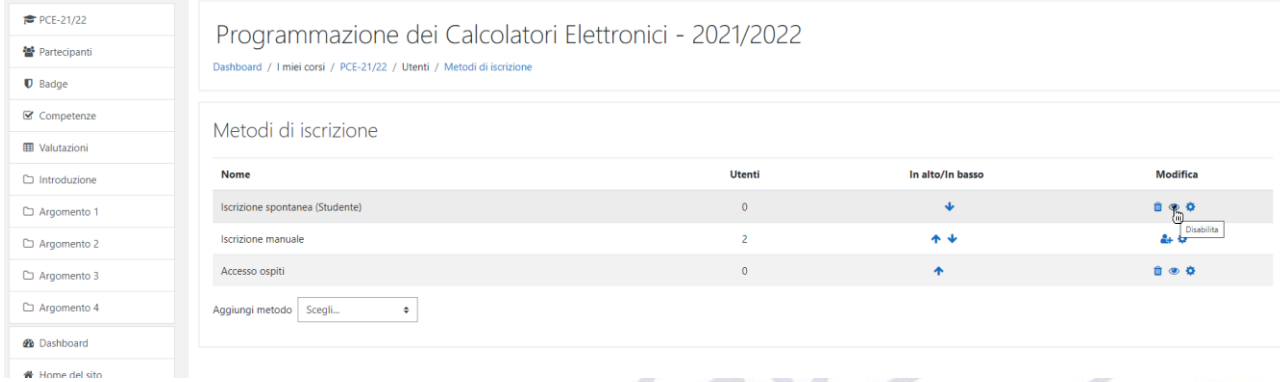

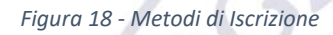

#### <span id="page-10-1"></span>4.5.Import del contenuto di un corso

Al fine di poter importare il contenuto di un corso presente su un'altra piattaforma di e-learning è possibile utilizzare la procedura di backup e ripristino descritta qui sotto:

1. Backup del corso sulla vecchia piattaforma di e-learning

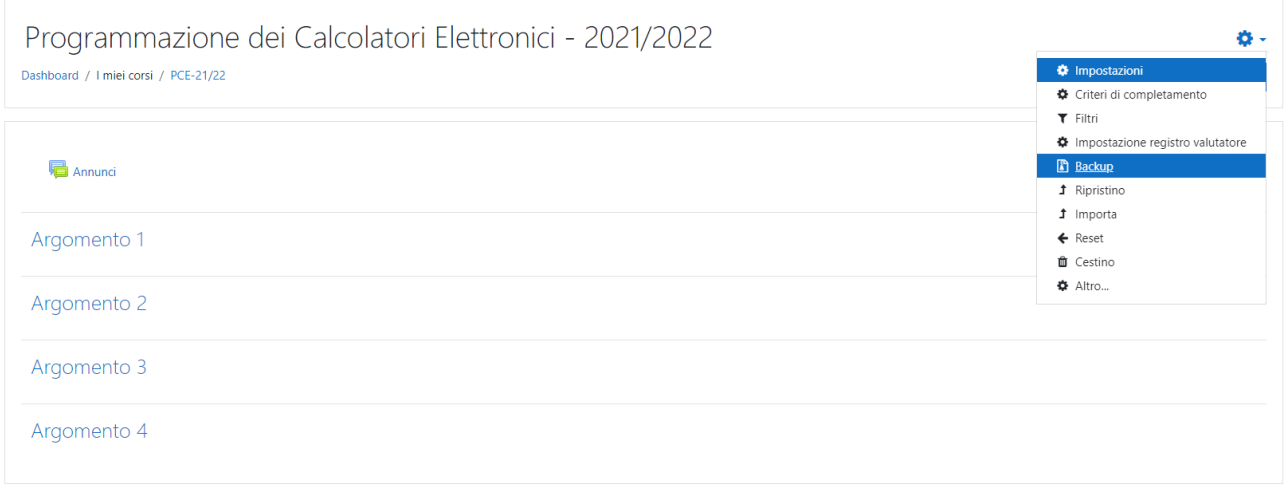

*Figura 19 - Backup di un corso*

1.1. La creazione di un backup richiede l'esecuzione di una procedura guidata direttamente dalla piattaforma Moodle al termine del quale verrà reso disponibile un file con estensione ".mbz" che andrà quindi scaricato sul pc del docente.

1. Impostazioni iniziali • 2. Impostazione struttura • 3. Revisione e conferma • 4. Esecuzione backup • 5. Fine

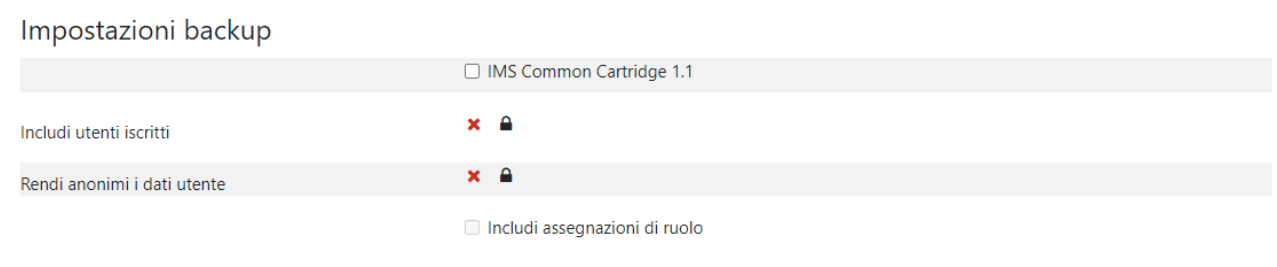

*Figura 20 - Procedura di backup*

2. Ripristino del backup sul nuovo corso. Dopo aver creato il corso, come descritto nel paragrafo [4.2,](#page-4-0) bisogna ripristinare su di esso il backup mediante la procedura guidata disponibile direttamente sulla piattaforma Moodle.

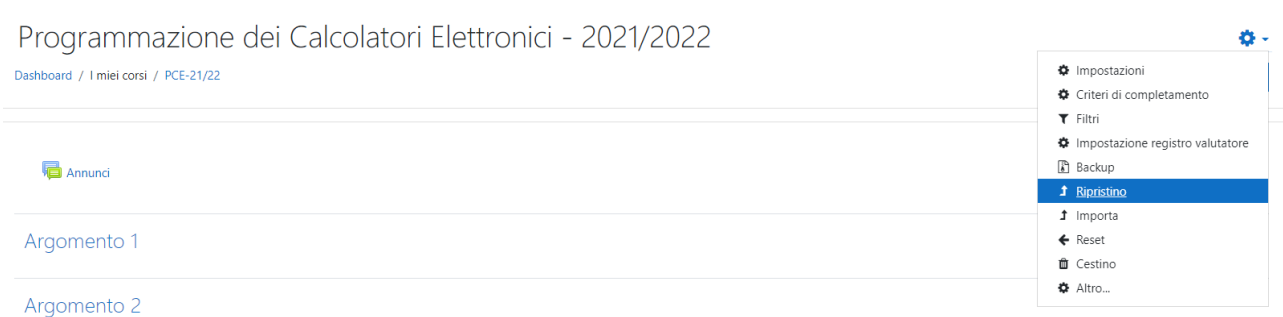

#### <span id="page-11-0"></span>4.6. Spostamento di un corso da una categoria ad un'altra

Qualora il docente voglia spostare/migrare un corso dalla sezione "Corsi Old" alla nuova categoria del docente, dovrà inviare opportuna richiesta via email al relativo servizio di assistenza usando il seguente oggetto: "Richiesta migrazione corso" specificando quindi il nome del corso e la categoria dove questo va migrato.

# 4.7.Contenuti del progetto Blended

I contenuti del progetto Blended sono stati creati mediante le seguenti tecnologie SCORM/Flash, questo fa si che non siano più supportati dai moderni browser per ragioni di sicurezza.

Pertanto al momento non esiste alcuna possibilità di riutilizzo di tale materiale.

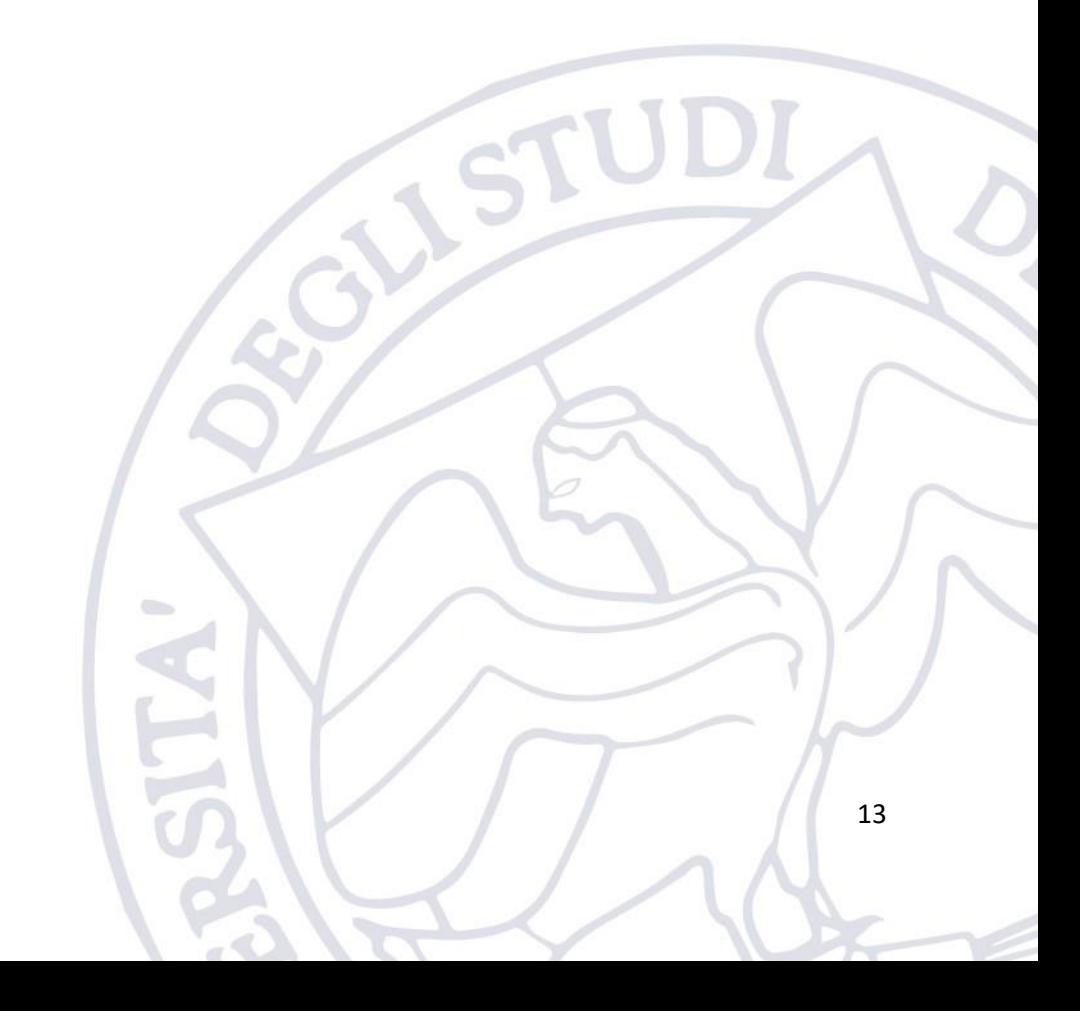